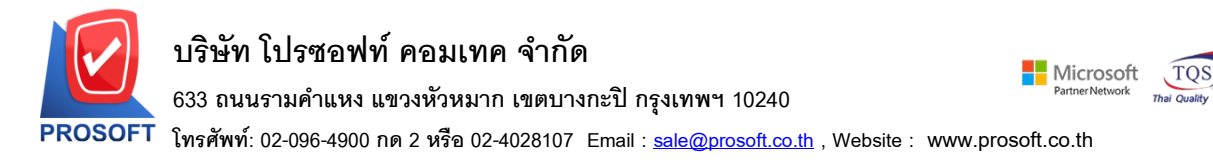

### **ระบบ Enterprise Manager**

 $\blacktriangleright$  รายงานรายละเอียดผู้ขายและรายงานรายละเอียดลูกค้า Export ข้อมูลเป็นไฟล์ Excel.csv ช่อง Column vendorname กับ custname กรณีที่ไม่ได้กำหนดคำนำหน้าข้อมูลที่ Export ออกมาไม่มีเคาะหน้า 1 เคาะ

 $1.$ เข้าที่ระบบ Enterprise Manager  $>$  AP Setup  $>$  กำหนดรหัสเจ้าหนี้, Enterprise Manager  $>$  AR Setup  $>$  กำหนดรหัสถูกหนี้

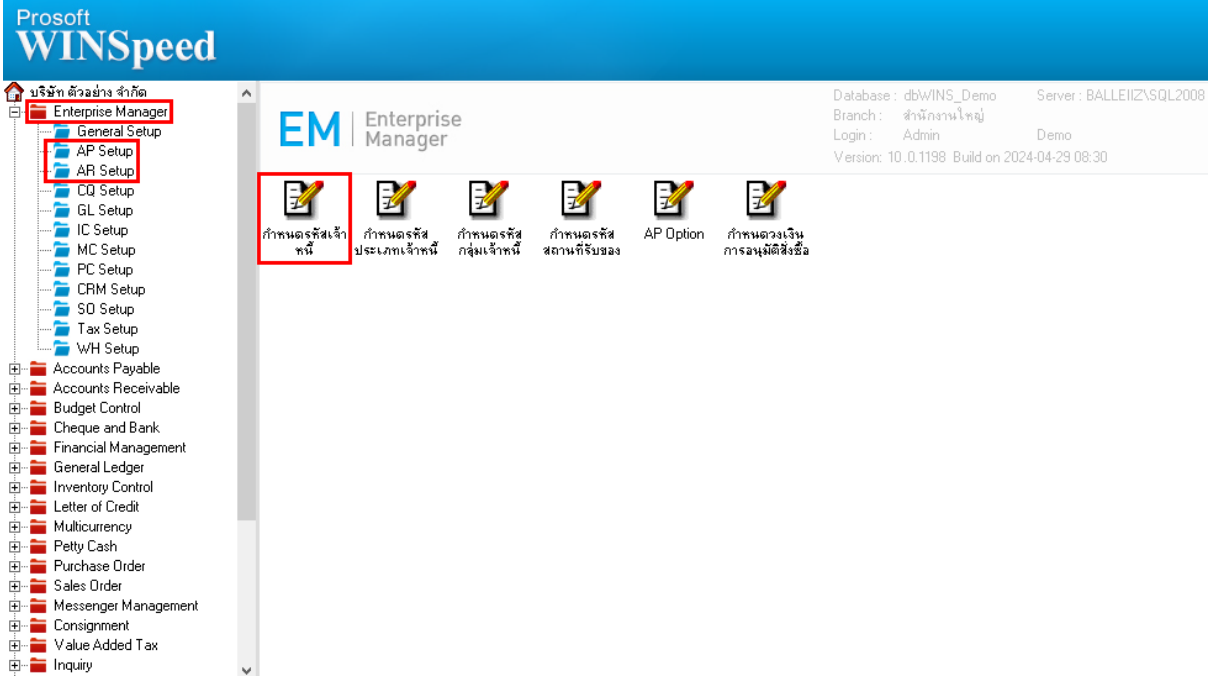

### 2.เลือก Preview

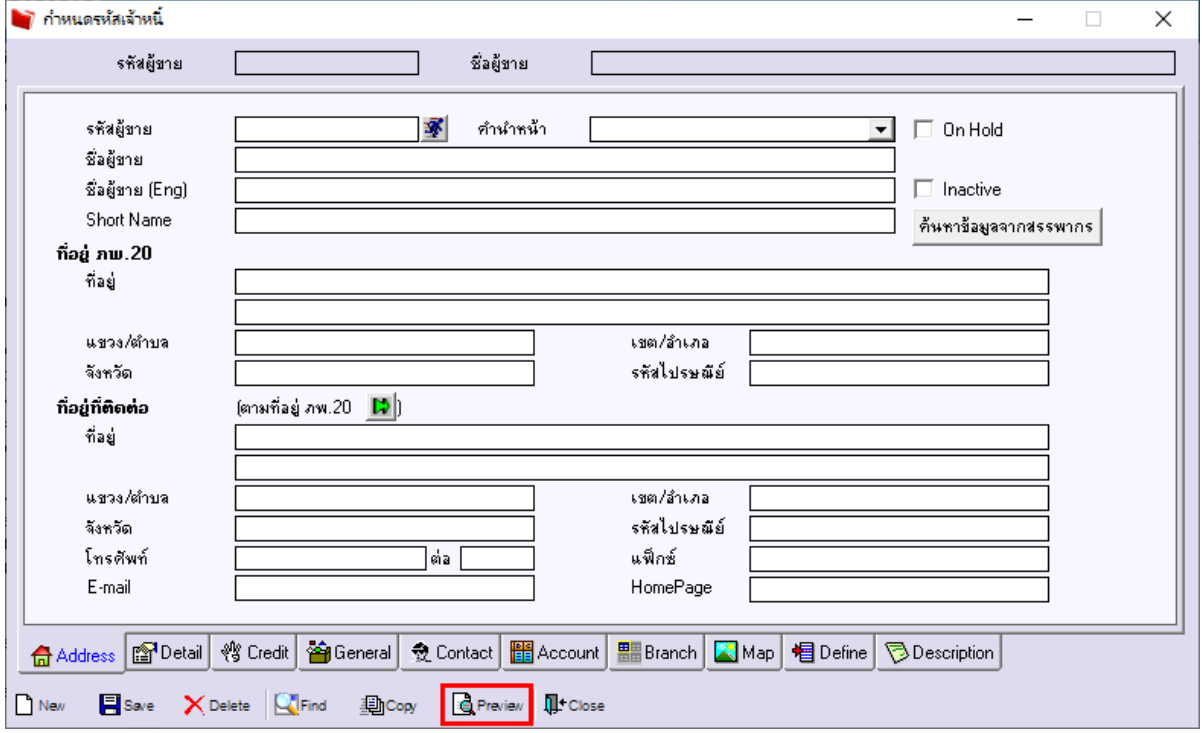

3.กา หนดช่วง Range Option > OK

囲

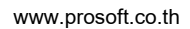

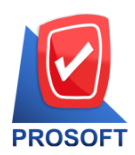

## **บริษัท โปรซอฟท์ คอมเทค จ ากัด**

**633 ถนนรามค าแหง แขวงหัวหมาก เขตบางกะปิกรุงเทพฯ 10240** 

**โทรศัพท์: 02-096-4900 กด 2 หรือ 02-4028107 Email : [sale@prosoft.co.th](mailto:sale@prosoft.co.th) , Website : www.prosoft.co.th** 

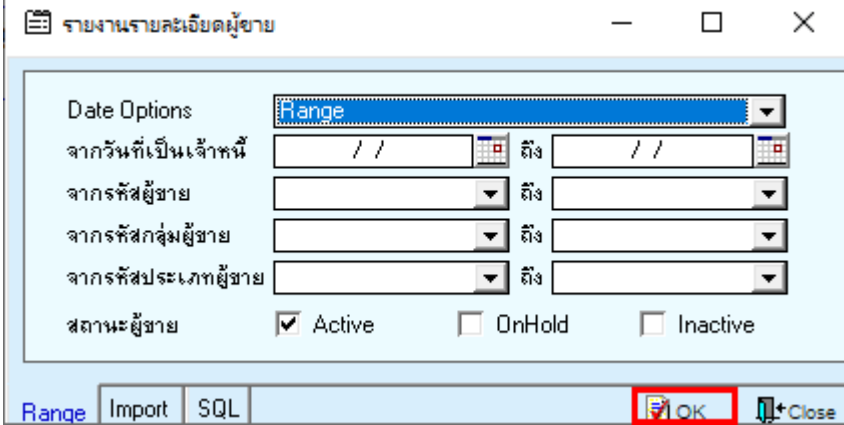

#### 4.Export Excel .CSV

<u> |</u><br>| - [รายงานรายละเอียดผู้ขาย]

Report Tool View Window Help

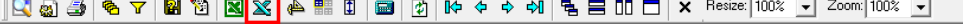

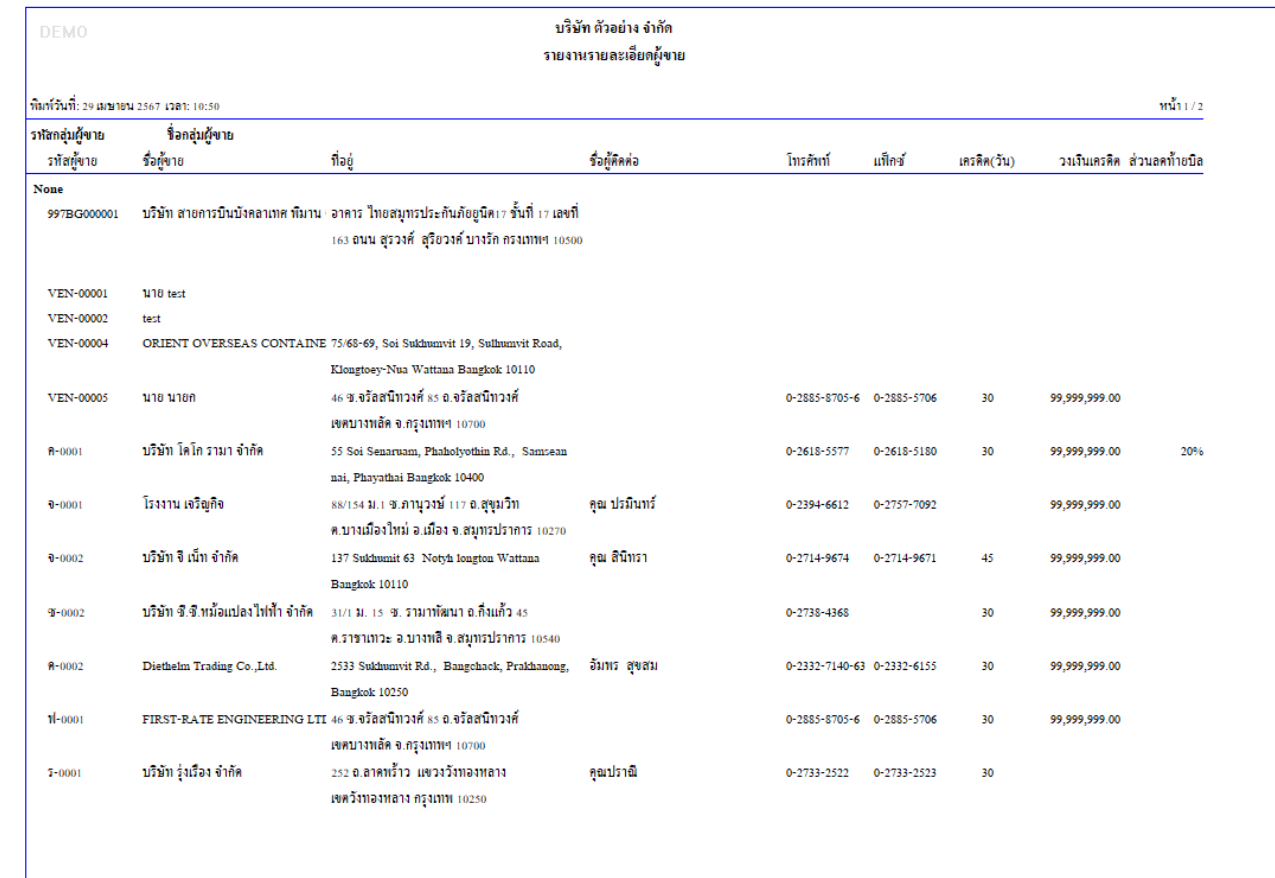

<u>ตัวอย่าง</u> ไฟล์ Excel.csv กรณีที่ไม่ได้กำหนดคำนำหน้าข้อมูลที่ Export ออกมาไม่มีเคาะหน้า 1 เคาะ

鬨

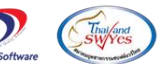

**Microsoft** 

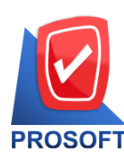

# **บริษัท โปรซอฟท์ คอมเทค จ ากัด**

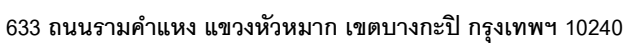

**โทรศัพท์: 02-096-4900 กด 2 หรือ 02-4028107 Email : [sale@prosoft.co.th](mailto:sale@prosoft.co.th) , Website : www.prosoft.co.th** 

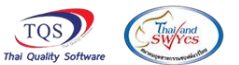

**Nicrosoft** 

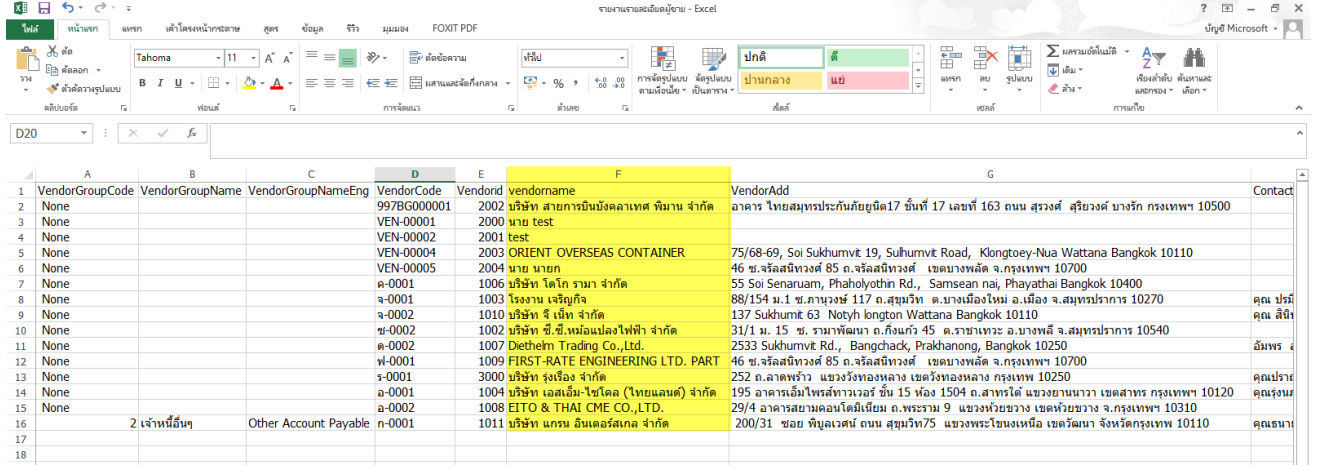

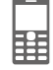